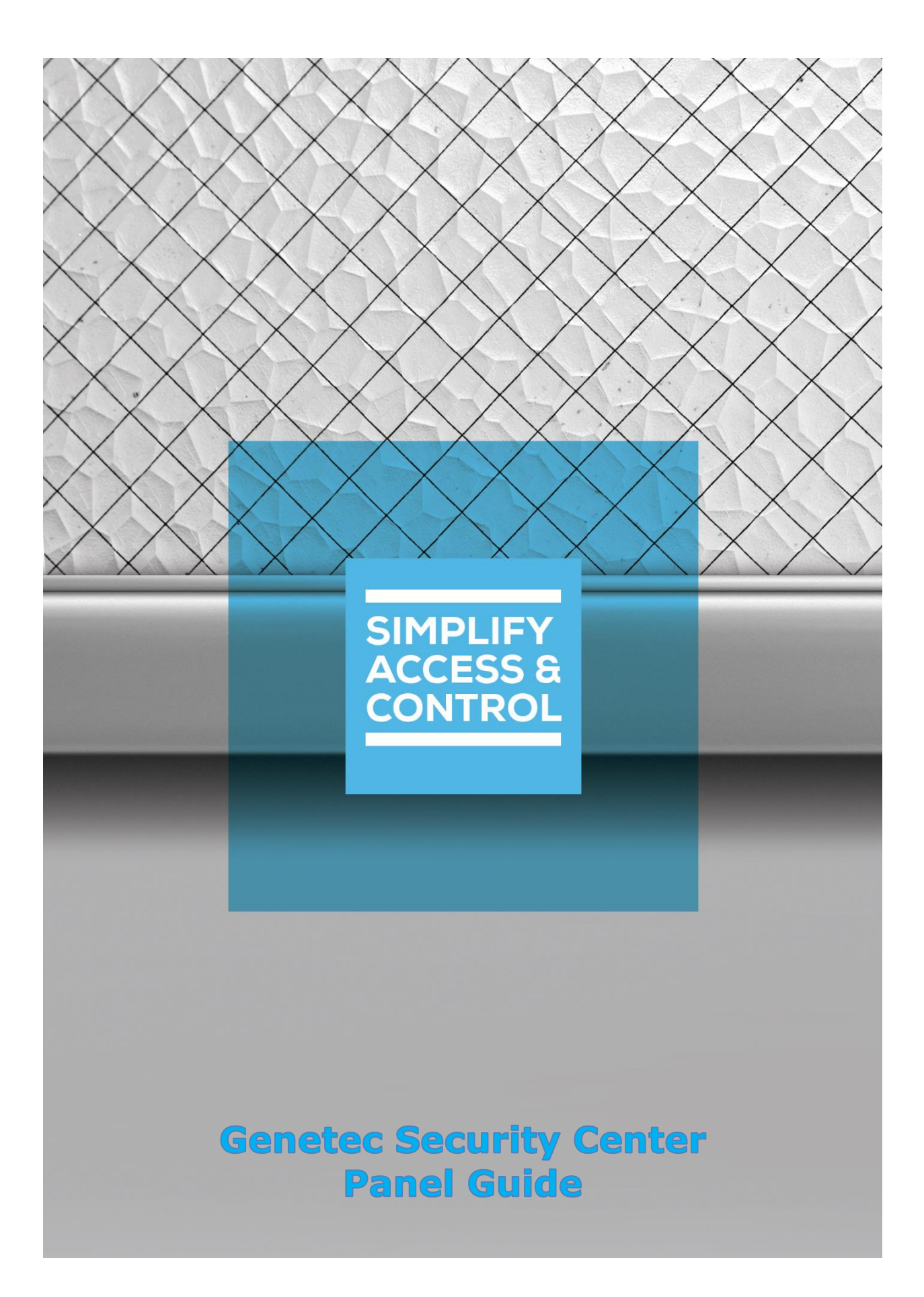

# **Intelli‒Site Security Management Software**

# **Genetec Security Center Panel Guide**

**2** Copyright © 2021 OSSI, LLC

## <span id="page-2-0"></span>**Copyright**

Copyright © 2021 OSSI, LLC All rights reserved.

Information in this document is subject to change without notice. The software described in this document is furnished under a license agreement or nondisclosure agreement. The software may be used or copied only in accordance with the terms of those agreements. No part of this publication may be reproduced, stored in a retrieval system, or transmitted in any form or any means electronic or mechanical, including photocopying and recording for any purpose other than the purchaser's use without the written permission of OSSI.

OSSI, LLC 10125 S 52nd St. Franklin, WI 53132-8677 **[ossi-usa.com](http://ossi-usa.com/)**

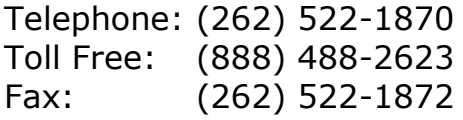

## <span id="page-2-1"></span>**Trademarks**

Intelli-Site® is registered in U.S. Patent & Trademark Office.

All other registered and unregistered trademarks are the sole property of their respective owners.

## <span id="page-3-0"></span>**Technical Support Assistance**

## *OSSI, LLC Headquarters*

OSSI, LLC 10125 S 52nd St. Franklin, WI 53132-8677 (262) 522-1870

(888) 488-2623

## *Technical Support*

Technical support is available via telephone or email. Contact Technical Support 8:00 AM to 5:00 PM Central Standard time. If calling after hours, please leave a detailed voice mail message, and someone will return your call as soon as possible.

Email: [support@ossi-usa.com](mailto:support@ossi-usa.com) Phone: (888) 488-2623

When calling, please be at the computer prepared to provide the following information:

- Product version number, found by selecting the **C**About button from the Intelli-Site Application Menu.
- The type of computer being used including, operating system, processor type, speed, amount of memory, type of display, etc.
- Exact wording of any messages that appear on the screen.
- What was occurring when the problem was detected?
- What steps have been taken to reproduce the problem?
- It is highly recommended that the user generate a support package for transmission to Intelli-Site technical support staff. To generate the package, run the Intelli-Site Configuration Utility. *Create Support Package…* is the last option in the **Tools** menu.

# <span id="page-4-0"></span>**Table of Contents**

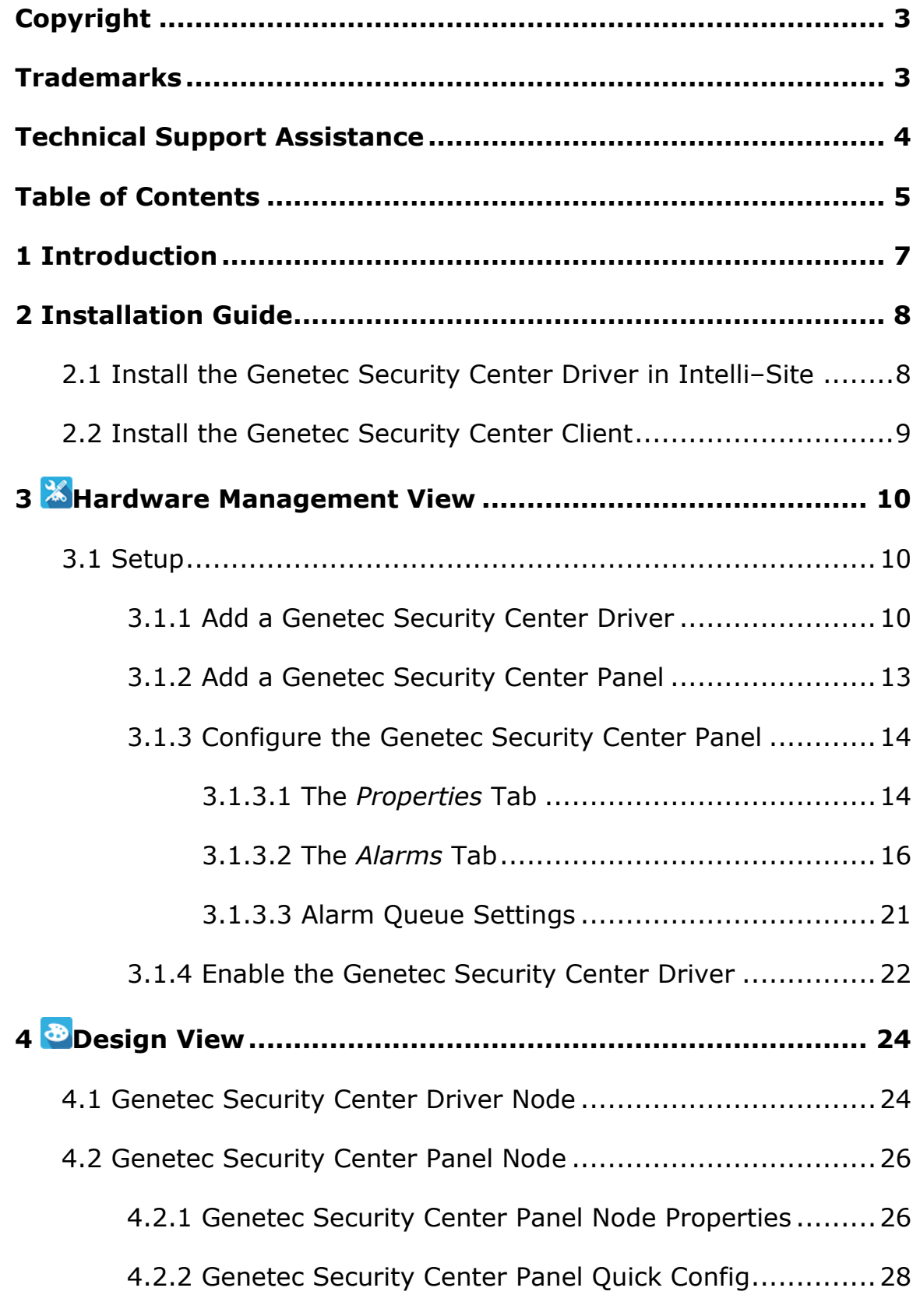

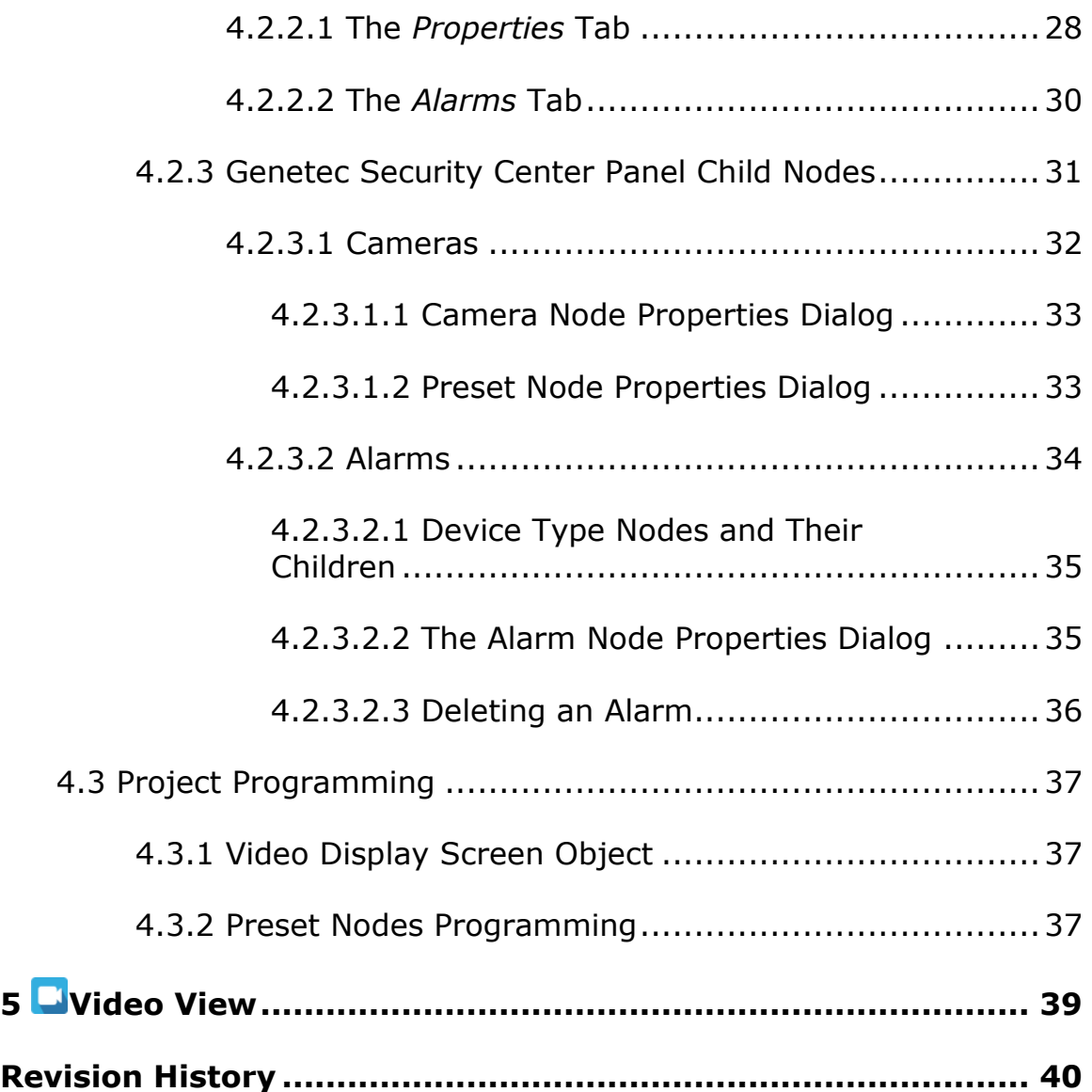

# <span id="page-6-0"></span>**1 Introduction**

Intelli-Site supports Genetec<sup>™</sup> Security Center 5.9. This integration includes:

- Livestreaming
- Event Notification
- Video Playback

This integration was written using the Genetec™ Security Center 5.9.4.0 SDK and specifically supports Genetec™ Security Center 5.9.

This guide explains using the Genetec Security Center with Intelli-Site Security Management Software.

*Note: The license for the Genetec™ Security Center must include the Intelli-Site option. Without it, Intelli‒Site cannot connect to it.*

## <span id="page-7-0"></span>**2 Installation Guide**

In addition to the Intelli-Site Genetec Security Center driver, the Genetec Security Center Client software must be installed and the Genetec Security Center Server license must include the Intelli-Site option.

## <span id="page-7-1"></span>*2.1 Install the Genetec Security Center Driver in Intelli‒Site*

If Intelli-Site has been installed without the Genetec Security Center driver, run the Intelli-Site installer again and select **Modify**.

During the installation or modify installation process, you are presented with the **Select the drivers you want to install** window.

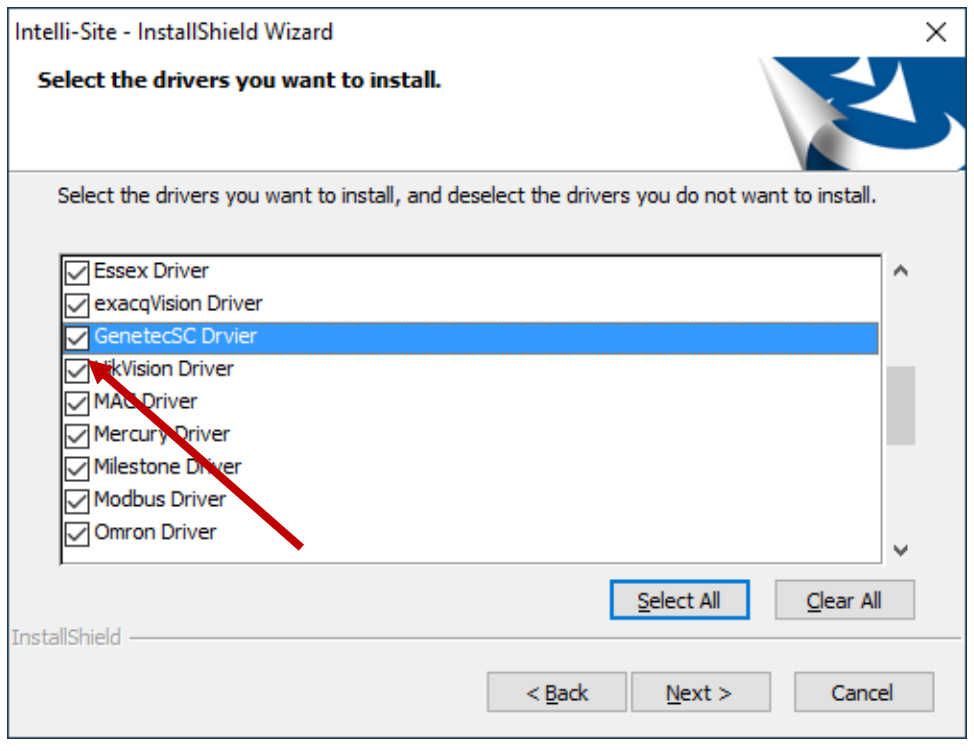

**Figure 1 - Select the drivers you want to install**

Ensure the **Genetec Security Center Driver** option is checked then continue with the installation or modification.

## <span id="page-8-0"></span>*2.2 Install the Genetec Security Center Client*

The Genetec Security Center Client must be installed on all computers that will connect to the Genetec Security Center for any reason (e.g., detecting cameras, streaming from cameras, receiving event notifications, etc.). The Genetec Security Center Client software is included in the Genetec Security Center installer package.

Run the Genetec Security Center installer. On the **Custom Setup** screen, ensure the Client checkbox and Security Desk checkbox are checked.

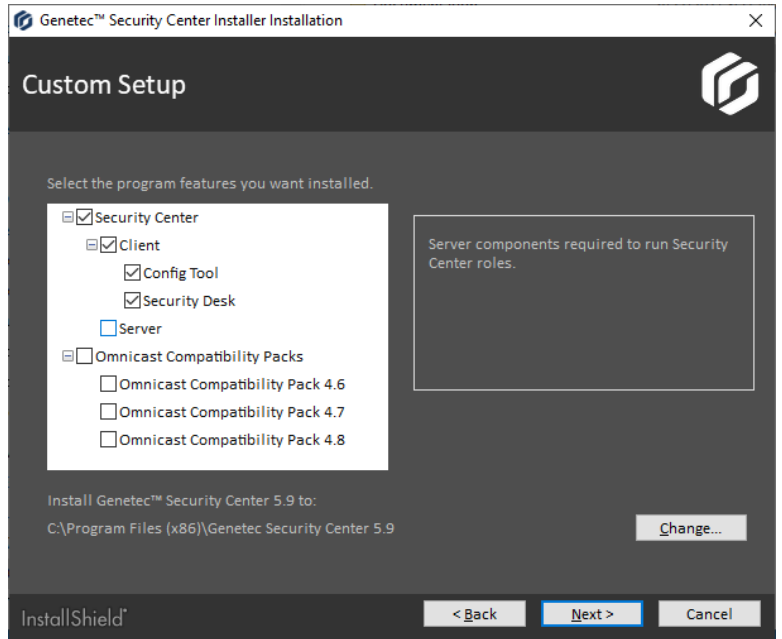

**Figure 2 – Genetec™ Security Center Installer Custom Setup Screen**

Complete the installation process. WinPCap is not necessary.

*Note: The license for the Genetec™ Security Center must include the Intelli-Site option. Without it, Intelli‒Site cannot connect to it. Contact Genetec to update the license. Please ensure the license is correct and up to date before continuing.*

## <span id="page-9-0"></span>**3 Hardware Management View**

The Genetec Security Center driver and Genetec Security Center panel are best configured in **Hardware Management View**.

## <span id="page-9-1"></span>*3.1 Setup*

Before adding the Genetec Security Center driver and Genetec Security Center panel, it is a good idea to have the IP address or host name and the Private port number of the Genetec Security Center, and the username and password. To find the Private port, open the Server Admin app. Select the server that this panel will communicate with. In the Network section of the web page, you'll find the Private port.

The setup process is straight forward.

- 1. Add a Genetec Security Center Driver
- 2. Add a Genetec Security Center Panel
- 3. Configure the Genetec Security Center Panel
- 4. Enable the Genetec Security Center Driver

#### <span id="page-9-2"></span>**3.1.1 Add a Genetec Security Center Driver**

Adding a Genetec Security Center Driver is simple, but important. Without it, no communication with the Genetec Security Center panels can occur.

Launch the Desktop Client and login. Hardware is managed in the **Hardware Management View**. If you are not in **Allardware** Management View, click on Menu v and select **28**.

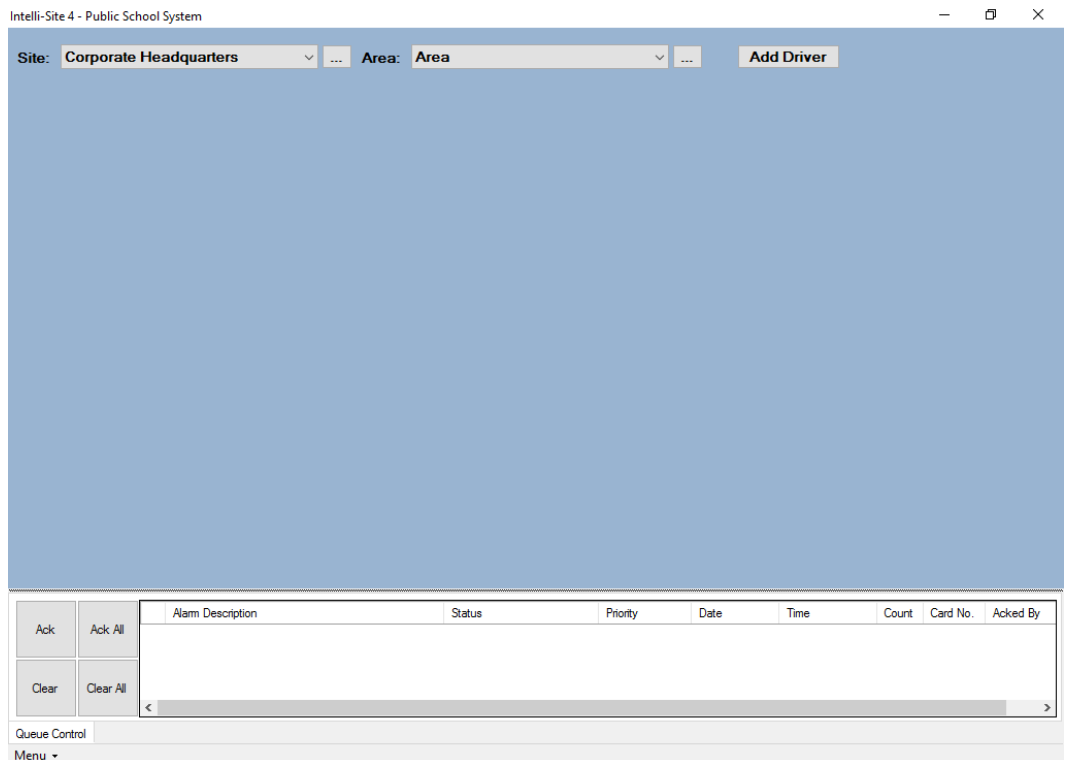

#### **Figure 3 - Hardware Management View**

To add the Genetec Security Center driver, click **Add Driver**, The **Choose Driver Type** dialog displays.

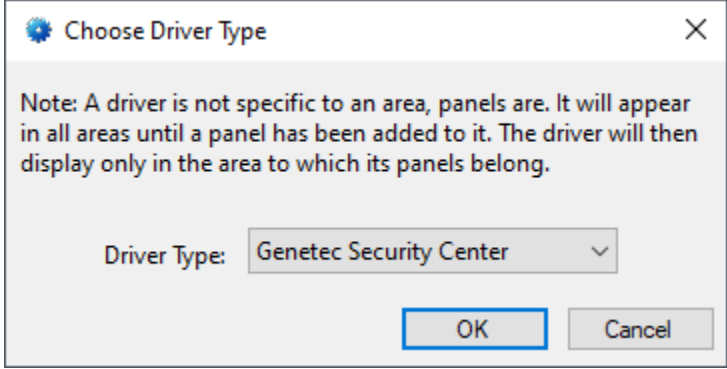

**Figure 4 - Choose Driver Type Dialog**

Select the *Genetec Security Center* from the **Driver Type** dropdown list in the **Choose Driver Type** dialog. Click **COK A** new Genetec Security Center driver icon is added to the screen and its properties dialog opens.

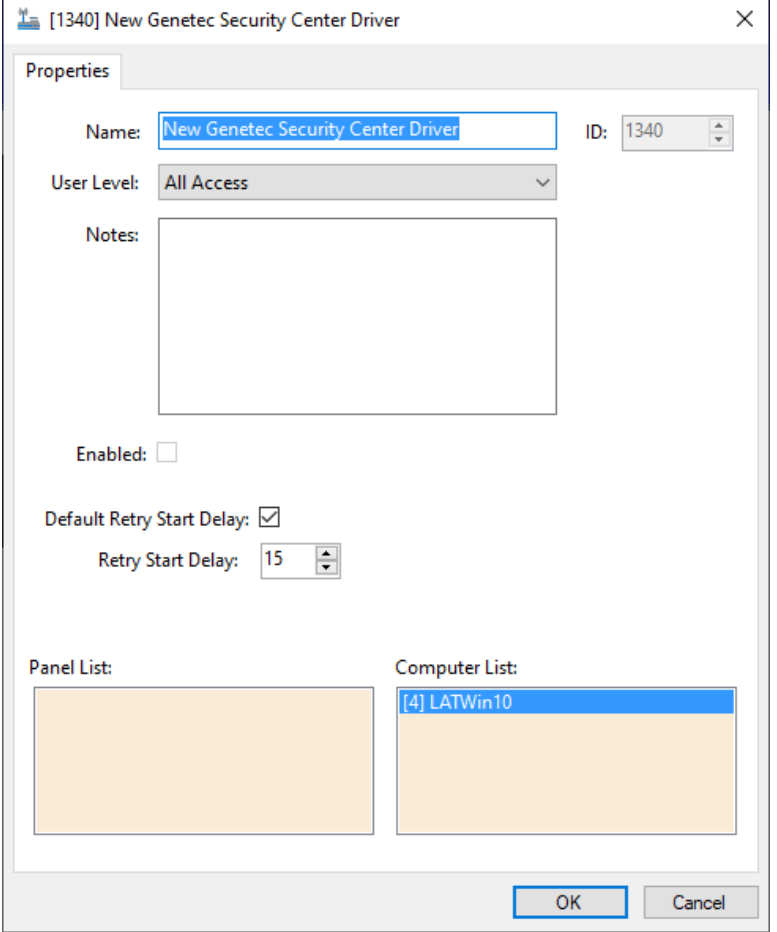

**Figure 5 - Genetec Security Center Driver Properties Dialog**

Please change the name of the driver to reflect the use and/or location of the panels that this driver will manage.

*Note: For an explanation of all of the driver properties, see [Genetec](#page-23-2)  Security Center Driver Node.*

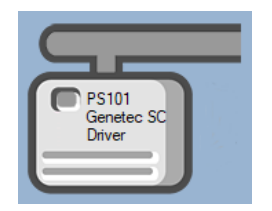

**Figure 6 - Genetec Security Center Driver Icon**

Next let's add the panel to it.

#### <span id="page-12-0"></span>**3.1.2 Add a Genetec Security Center Panel**

Once a Genetec Security Center driver has been added, it's time to add a Genetec Security Center panel to it.

Right-click on the Genetec Security Center Driver and select *Add Panel*. The **Add Panel** dialog displays.

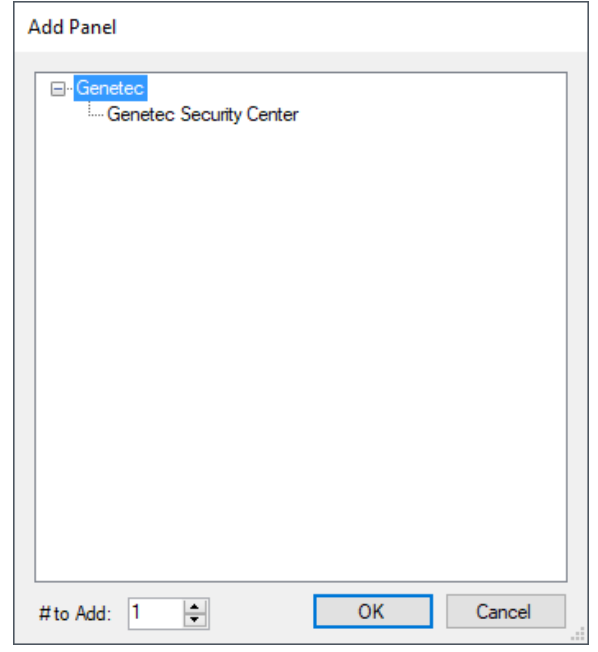

**Figure 7 - Add Panel Dialog**

This dialog only displays the panels that are appropriate for the target driver. Select the Genetec Security Center panel. Click **EXECU EXECUTE:** A **New Genetec Security Center** icon is added to the target Genetec Security Center driver.

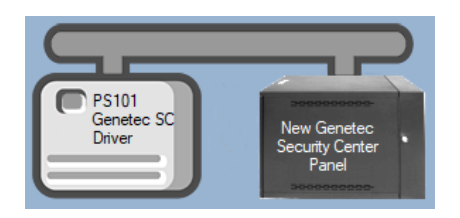

**Figure 8 - A new Genetec Security Center panel attached to a Genetec Security Center driver**

Next comes configuring the panel.

#### <span id="page-13-0"></span>**3.1.3 Configure the Genetec Security Center Panel**

The Genetec Security Center panel is configured using the **Quick Config** dialog. To open the **Quick Config** dialog, right-click on the Genetec Security Center icon and select *Quick Config*.

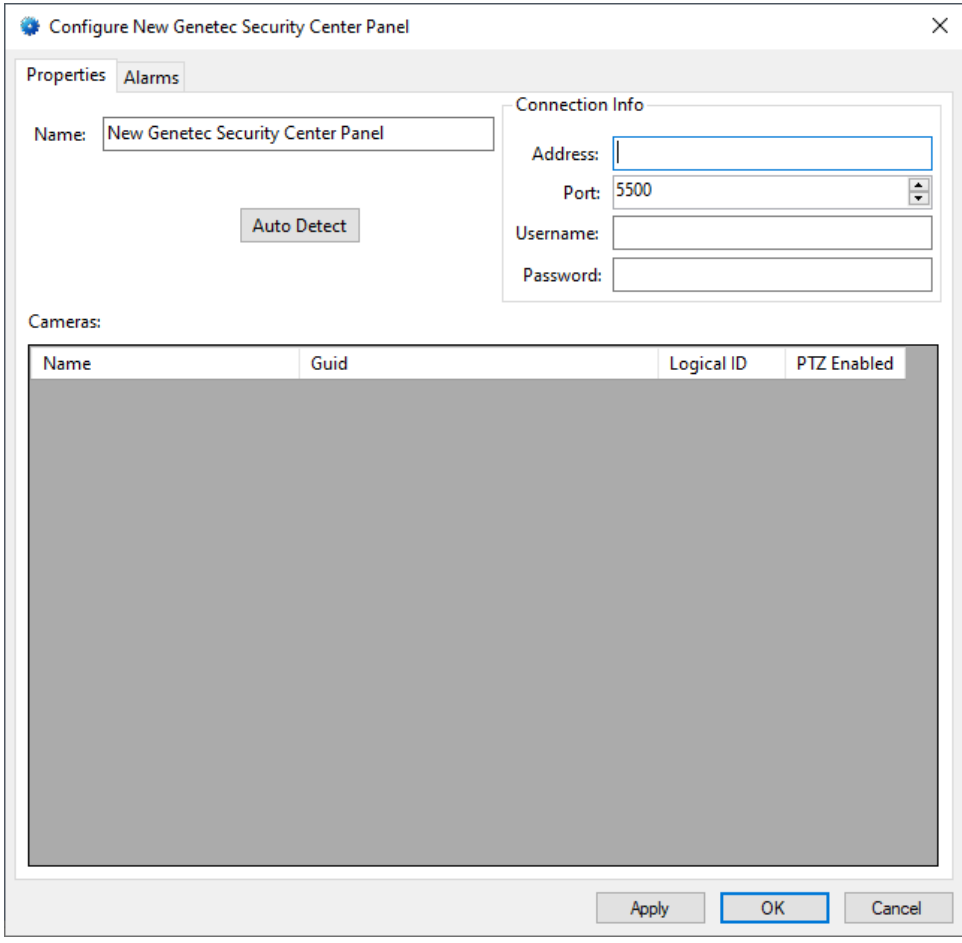

**Figure 9 – Genetec Security Center Panel Quick Config Dialog**

Notice there are two (2) tabs. The *Properties* tab defines the connection information for the Genetec Security Center and cameras managed by it. The *Alarms* tab is used to subscribe to specific Security Center Alarms.

#### <span id="page-13-1"></span>**3.1.3.1 The** *Properties* **Tab**

The *Properties* tab is where the connection information is stored, and the cameras are listed. The cameras cannot be added by hand but are automatically detected.

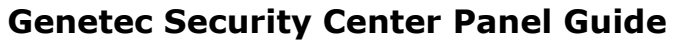

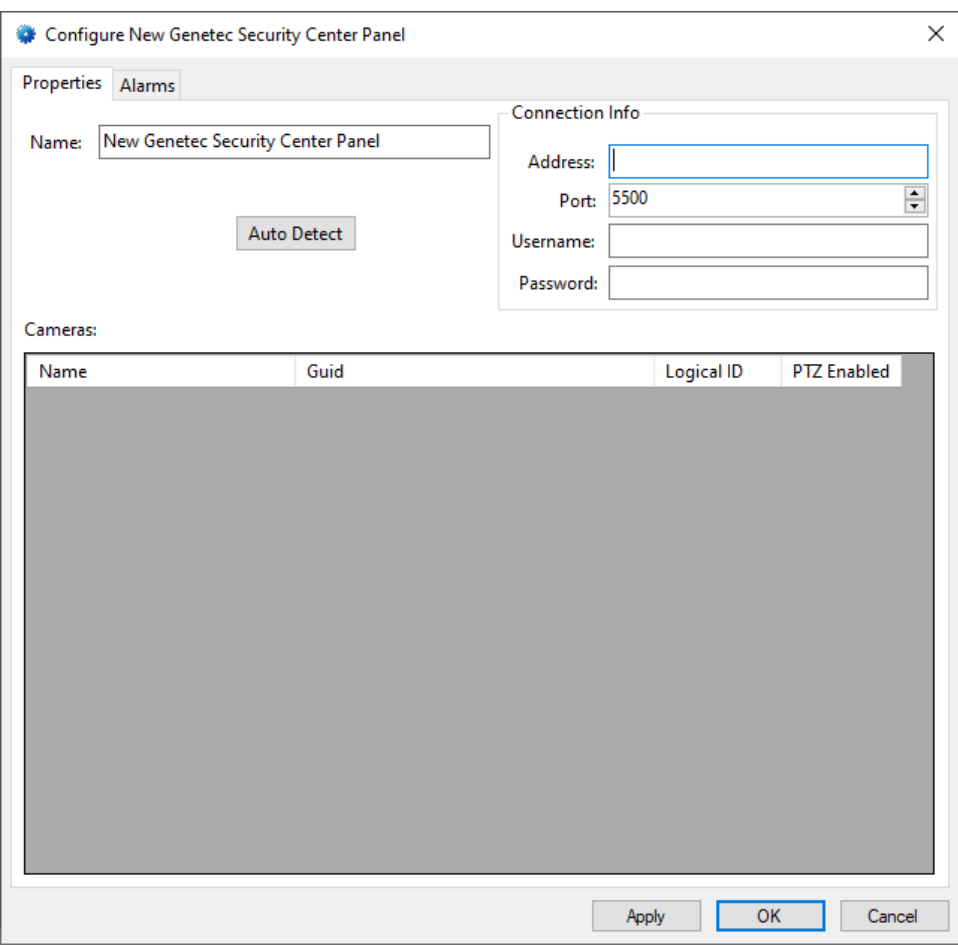

**Figure 10 – The Properties tab**

Change the **Name** to describe its use or location. In our example, it is the video system for PS101.

Set the **Address** to the IP address or host name of the Genetec Security Center computer to which the software will connect.

Set the **Port** number to the Private port for the Genetec Security Center. The default value is 5500. To find the Private port, open the Server Admin app. Select the server that this panel will communicate with. In the Network section of the web page, you'll find the Private port.

Supply the **Username** and **Password** that Intelli‒Site will use to login to the panel. This is a Security Desk user not a Server Admin login. Then click  $\Box$  Apply  $\Box$ . This saves the information.

Now click  $\frac{\text{Auto Detect}}{\text{I}}$ . Intelli-Site logs in to the Genetec Security Center using the supplied connection information and retrieves the camera list. There may be a delay in displaying the progress dialog because logging on may take longer than expected the first time per Desktop Client session.

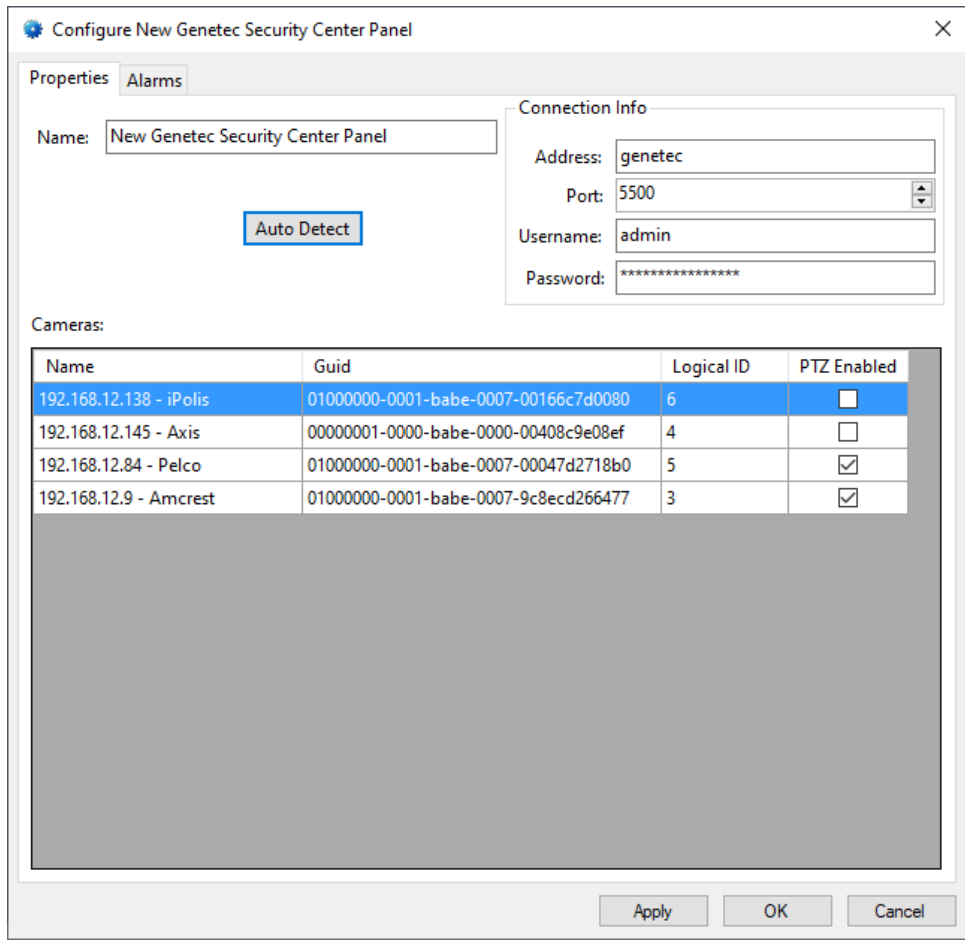

**Figure 11 - Quick Config dialog after Auto Detect**

Click  $\Box$  Apply to save the camera information before going on to the *Alarms* tab.

*Note: For more information on all of the fields and properties of an Genetec Security Center panel, see [Genetec Security Center](#page-25-2) Panel [Node.](#page-25-2)*

#### <span id="page-15-0"></span>**3.1.3.2 The** *Alarms* **Tab**

On the *Alarms* tab, the specific alarms are added to the panel.

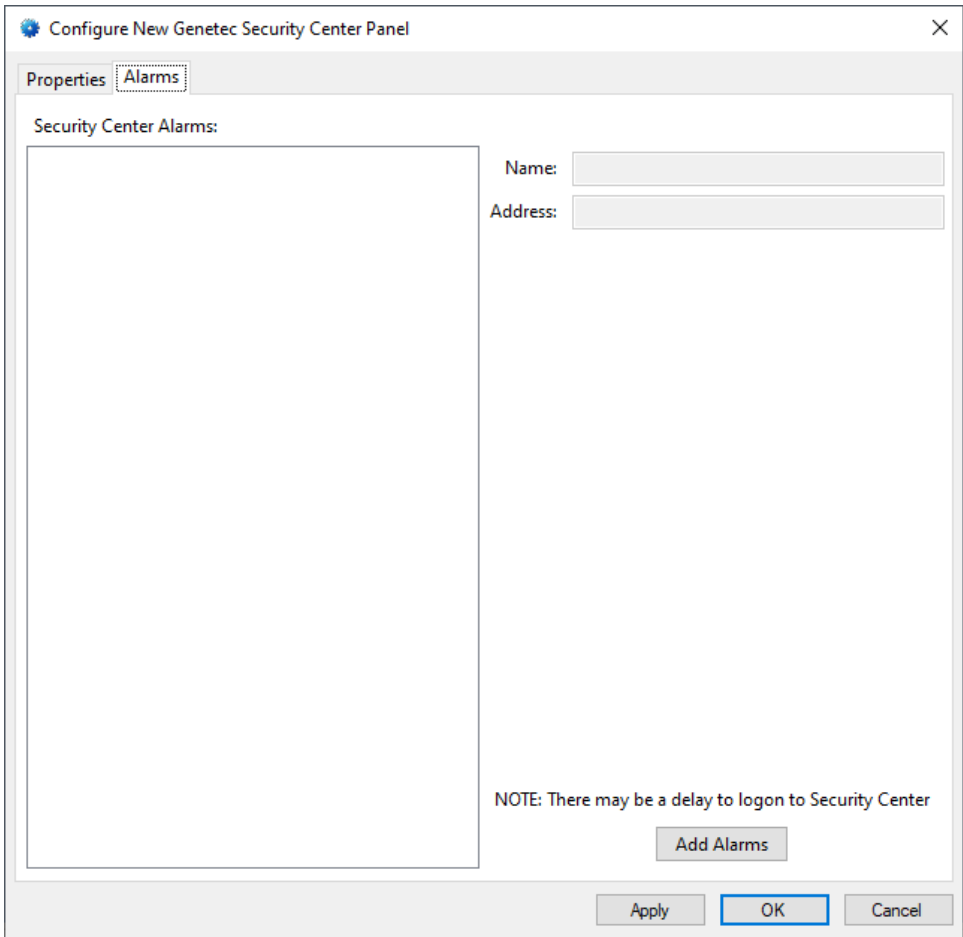

**Figure 12 - The** *Alarms* **tab**

Click **Add Alarms** to open the Add Genetec Security Center Alarms dialog.

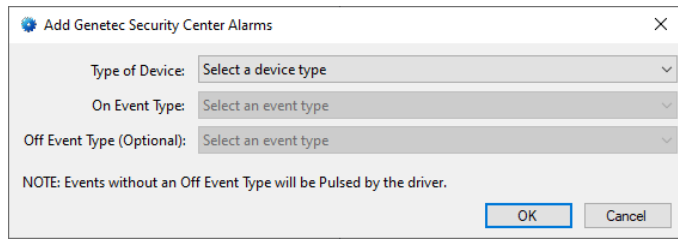

**Figure 13 - The Add Genetec Security Center Alarms dialog**

Click on the drop-down list for **Type of Device** and select the device type. Click on the drop-down list for **On Event Type** and select the event type. And if applicable, select the **Off Event Type**. For example, we want to know when a camera detects motion and when the motion stops. The **Type of Device** is "Camera". The **On Event Type** is "Camera Motion On". The **Off Event Type** is "Camera Motion Off".

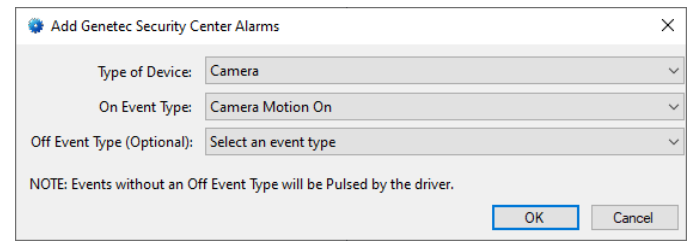

**Figure 14 - Example Add Genetec Security Center Alarms dialog**

Click  $\frac{K}{K}$  to save selections and close this dialog.

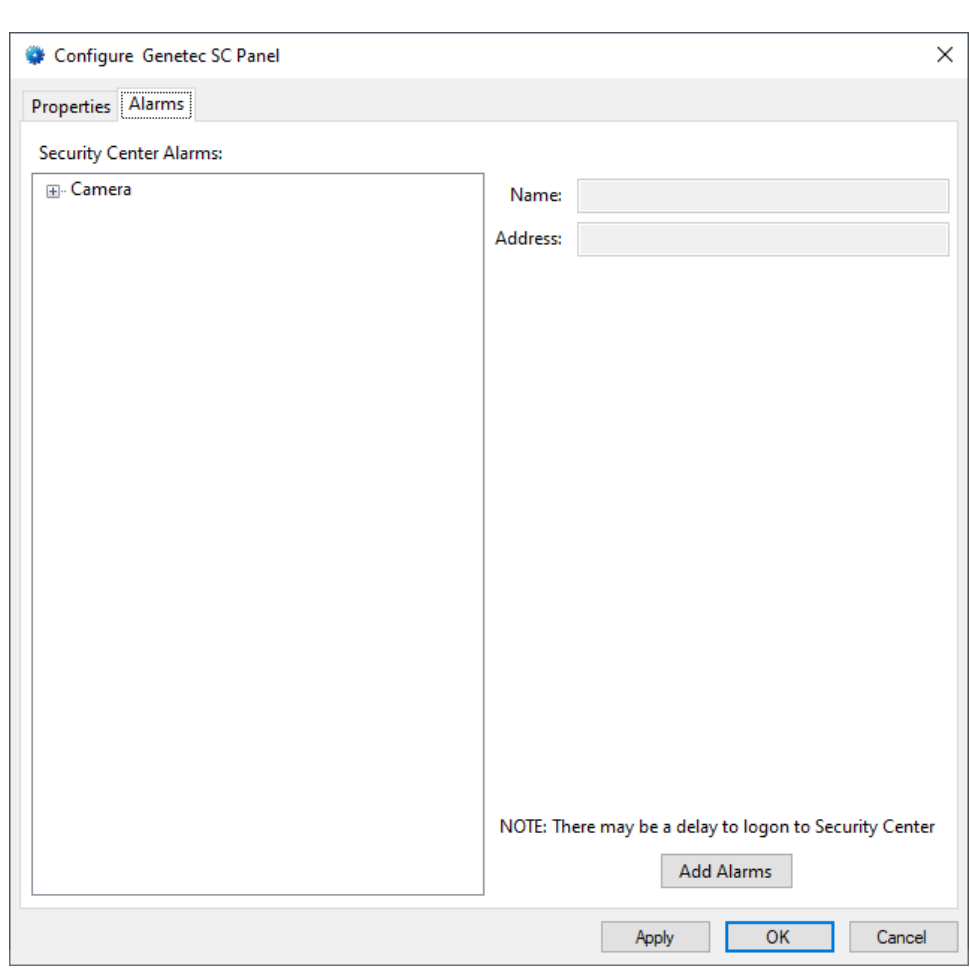

**Figure 15 - Example** *Alarms* **tab after adding the first Alarm**

If the selected device type doesn't have a node in the **Security Center Alarms** tree view box, then the node is added. Expanding the device type node reveals all of the devices of that type, if any.

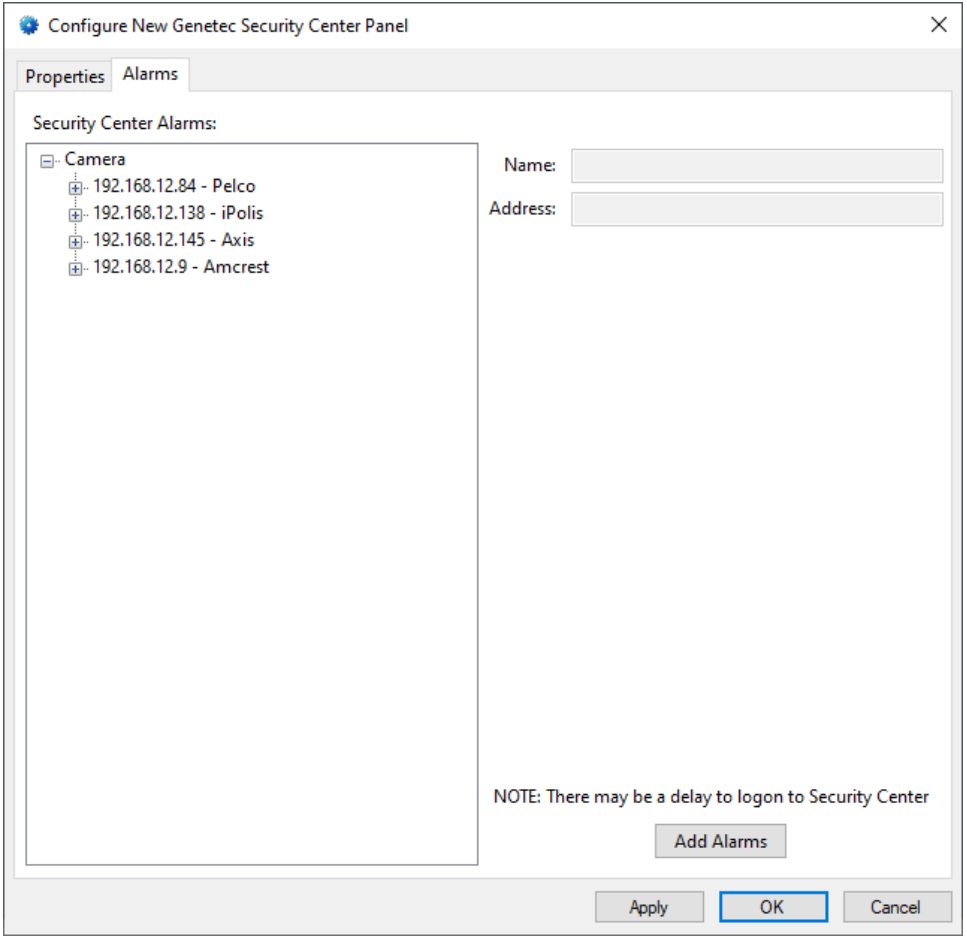

**Figure 16 - Example** *Alarms* **tab with the device type, Camera, expanded**

When an alarm is added, it is added to all of the devices of the selected type. Each of the devices now has child node for the new alarm. Expand one of the devices to see it. Select the alarm to see the alarm details in the fields on the right.

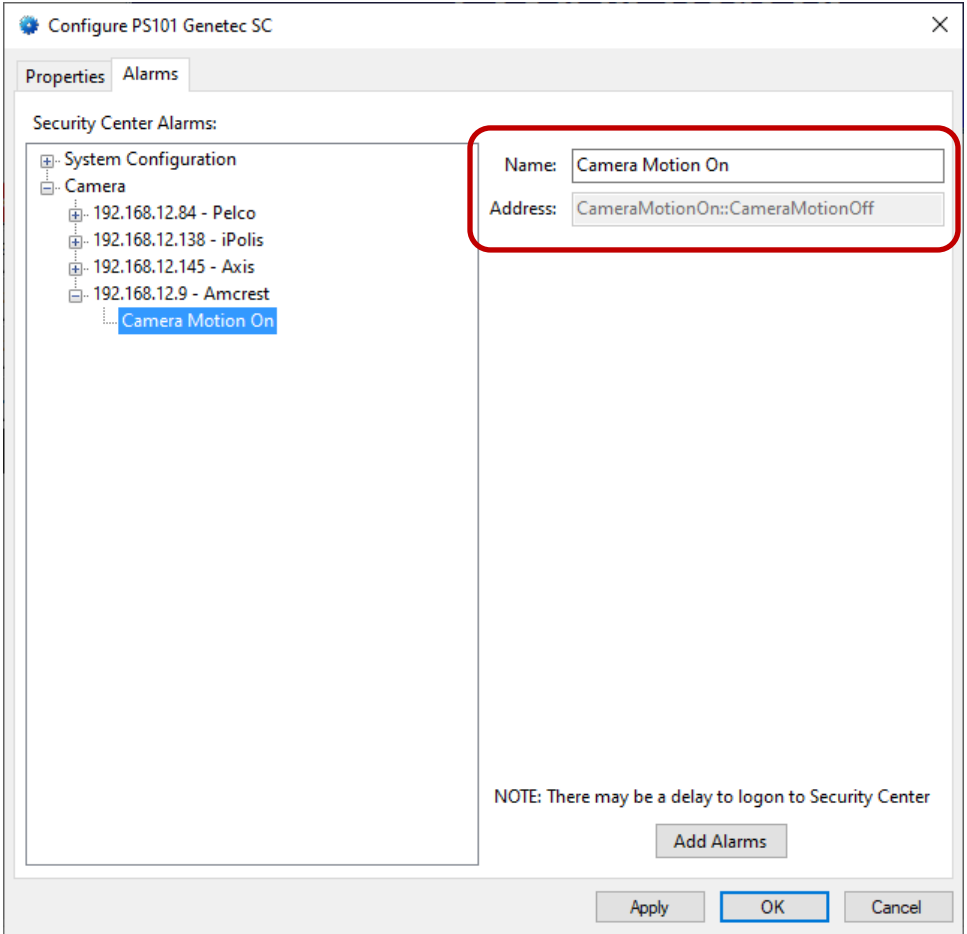

**Figure 17 - Example** *Alarms* **tab with a selected alarm**

The **Name** field is the name of the **On Event Type**. The **Address**  field displays the message that Genetec will send. The alarm that was added had both an **On Event Type** and an **Off Event Type**. The **Address** field shows the two events separated by "::".

```
<on event type>::<off event type>
```
Click  $\Box$  Apply  $\Box$  to save the data before adding another alarm. Add the rest of the alarms in the same way as the first. When the last alarm is added, click  $\frac{0.06}{0.06}$  to save the data and close the dialog.

*Note: There is no method to delete or modify an alarm on the Quick Config dialog. Care must be taken when adding alarms.*

The panel is now configured. Now we need to set the alarm queue settings for each of the alarms.

### <span id="page-20-0"></span>**3.1.3.3 Alarm Queue Settings**

Each of the alarms added on the *Alarms* tab is an I/O Point in the Project Node Tree. If the alarm has both and **On Event Type** and an **Off Event Type** in its definition, the I/O Point is set on when Genetec reports the **On Event Type** for the device. The I/O Point is set off when Genetec reports the **Off Event Type** for the device. If there is not **Off Event Type**, then the I/O Point is pulsed when the driver receives the **On Event Type**.

By default, the alarm queue settings for an alarm point are not checked. To set the alarm queue settings, right-click on the panel and select *Alarm Queue Settings*.

|                                                                        | Panel<br>Will<br>Transmit | Add To<br>Queue<br>On<br>High | Add To<br>Queue<br>On Low | Auto<br>Clear<br>On<br>Normal | Clear<br>Only<br>On<br>Normal | Ack<br>Required | Latch<br>Point | Report<br>Required | Write<br>To Log | <b>Oueue</b><br>Label On<br>Low | <b>Oueue</b><br>Label On<br>High | Priority    |              | <b>Routing Level</b> |              |
|------------------------------------------------------------------------|---------------------------|-------------------------------|---------------------------|-------------------------------|-------------------------------|-----------------|----------------|--------------------|-----------------|---------------------------------|----------------------------------|-------------|--------------|----------------------|--------------|
| <b>Replace All Settings</b>                                            | Π                         | п                             | П                         | п                             | п                             | п               | п              | п                  | Ξ               | Point is Off                    | Point is On                      |             | $\checkmark$ | All                  | $\backsim$   |
| <b>Panel Status</b>                                                    | $\Box$                    | □                             | □                         | $\Box$                        | $\Box$                        | $\Box$          | $\Box$         | $\Box$             | $\Box$          | Point is Off                    | Point is On                      | <b>None</b> |              | $\vee$ All           | $\backsim$   |
| <b>Camera Motion On</b>                                                | $\Box$                    | П                             | П                         | $\Box$                        | $\Box$                        | □               | $\Box$         | Ò                  | $\Box$          | Point is Off                    | Point is On                      | <b>None</b> | $\checkmark$ | All                  | $\checkmark$ |
| Camera Signal Lost                                                     | $\Box$                    | $\Box$                        | $\Box$                    | $\Box$                        | $\Box$                        | $\Box$          | □              | $\Box$             | $\Box$          | Point is Off                    | Point is On                      | <b>None</b> | $\checkmark$ | All                  | $\sim$       |
| <b>Camera Motion On</b>                                                | $\Box$                    | П                             | $\Box$                    | $\Box$                        | □                             | □               | □              | О                  | $\Box$          | Point is Off                    | Point is On                      | <b>None</b> |              | $\vee$ All           | $\checkmark$ |
| Camera Signal Lost                                                     | $\Box$                    | $\Box$                        | $\Box$                    | $\Box$                        | □                             | □               | □              | О                  | $\Box$          | Point is Off                    | Point is On                      | <b>None</b> | $\checkmark$ | All                  | $\checkmark$ |
| <b>Camera Motion On</b>                                                | $\Box$                    | Π                             | $\Box$                    | $\Box$                        | □                             | □               | □              | $\Box$             | $\Box$          | Point is Off                    | Point is On                      | None        | $\checkmark$ | All                  | $\vee$       |
| Camera Signal Lost                                                     | □                         | □                             | □                         | □                             | □                             | □               | □              | □                  | $\Box$          | Point is Off                    | Point is On                      | None        |              | $\vee$ All           | $\backsim$   |
|                                                                        | □                         | □                             | □                         | □                             | □                             | □               | □              | □                  | □               | Point is Off                    | Point is On                      | None        | $\checkmark$ | All                  | $\checkmark$ |
|                                                                        | □                         | □                             | □                         | □                             | □                             | □               | □              | □                  | □               | Point is Off                    | Point is On                      | None        | $\checkmark$ | All                  | $\sim$       |
|                                                                        | П                         |                               | □                         | □                             | □                             | □               | □              | □                  | $\Box$          | Point is Off                    | Point is On                      | None        |              | $\vee$ All           | $\backsim$   |
| <b>Camera Motion On</b><br>Camera Signal Lost<br><b>Entity Warning</b> |                           |                               |                           |                               |                               |                 |                |                    |                 |                                 |                                  |             |              |                      |              |

**Figure 18 - Example Alarm Queue Settings dialog**

The **Point Name** is the name of the point. There is no indicator for the specific device the alarm is attached to. This dialog is best for setting all the alarms to the same settings. To modify individual points, open its properties dialog in **Design View**.

Click  $\frac{K}{K}$  to save the settings and close the dialog.

#### <span id="page-21-0"></span>**3.1.4 Enable the Genetec Security Center Driver**

At this point, the Genetec Security Center panel and the Genetec Security Center driver are configured, but the driver is not online. A quick way to know this is that the communication indicator is grey.

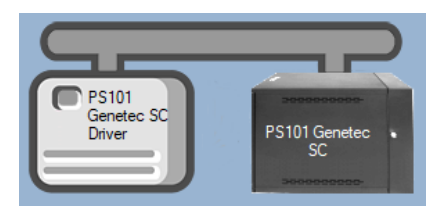

**Figure 19 – Disabled Genetec Security Center Driver**

Right-click on the driver to open the context menu; select *Enable Driver*. The communications indicator will change color to green when it's online.

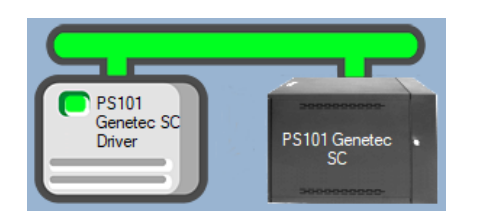

**Figure 20 - Enabled Genetec Security Center Driver**

If the Driver Service is not running or it cannot connect with the panel, the communication indicator for the panel will be red. This does not affect video streaming, either live or playback, but it will keep the Engine from receiving any event notifications.

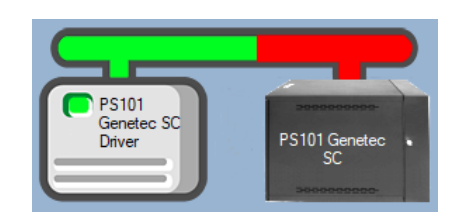

**Figure 21 - Enabled Genetec Security Center Driver that is NOT communicating with the Driver Service**

Congratulations! The Genetec Security Center is integrated and ready to use in screen design for **Live View**. Screen design occurs in **Design View**. Also, each of the cameras can be used in **Video View**.

*Note: Video View must be enabled in the user properties dialog for each user that needs access to it.*

## <span id="page-23-0"></span>**4 Design View**

**Design View** is the home of the Project Node Tree and the place where screens and screen objects are programmed. The following sections explain the Genetec Security Center driver node properties, the Genetec Security Center node properties, and screen object programming especially the video display screen object.

## <span id="page-23-2"></span><span id="page-23-1"></span>*4.1 Genetec Security Center Driver Node*

The Genetec Security Center driver node is found by expanding **Setup->Computer Setup->Drivers**.

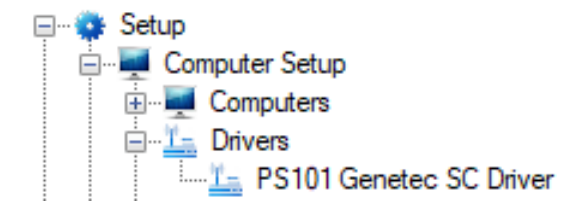

**Figure 22 - Genetec Security Center Driver node in the Project Node Tree**

Right-click on the driver node and select *Properties* to open the properties dialog.

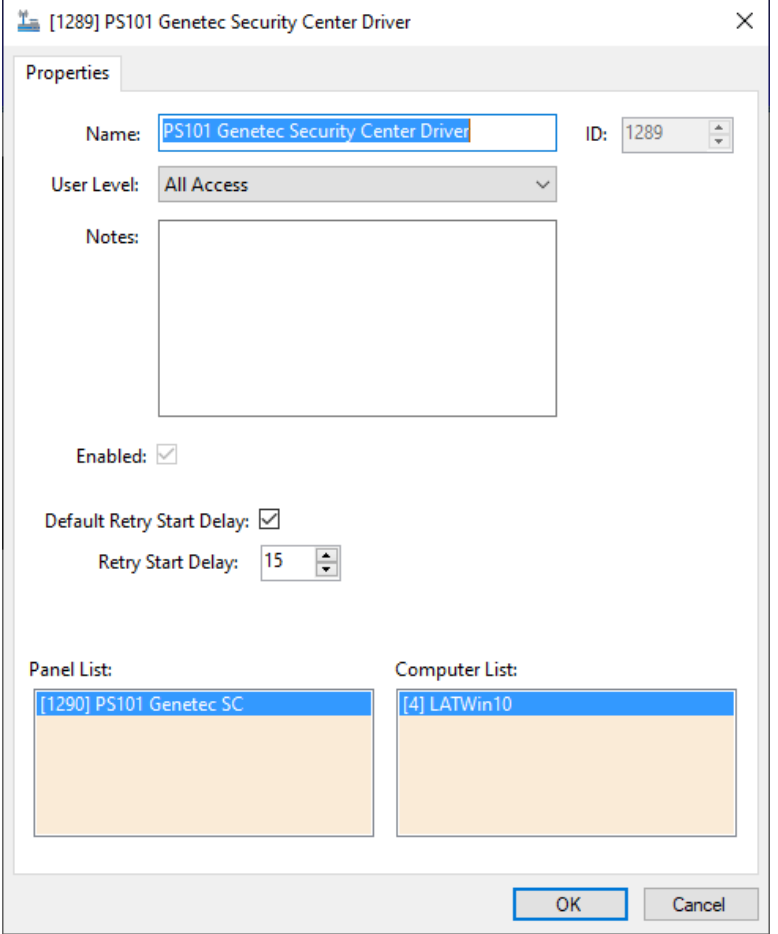

**Figure 23 - Genetec Security Center Driver properties dialog**

The fields **Name, ID**, **User Level**, and **Notes** are standard on all I/O Point nodes. The fields specific to this node are defined as follows.

**Enabled –** check box; when checked the driver is enabled

**Default Retry Start Delay –** checkbox (default: checked); if the driver did not connect, pause before attempting to connect again

**Retry Start Delay –** numeric (default: 15); number of seconds to wait between retries on connection attempts

**Panel List**- drop box; the Genetec Security Center nodes attached to this driver

**Computer List** – drop box (default: the computer on which the Engine is running); the computer node on which this driver is running

## <span id="page-25-2"></span><span id="page-25-0"></span>*4.2 Genetec Security Center Panel Node*

The Genetec Security Center panel node is found by expanding **System Layout** then the Site and Area to which the Genetec Security Center panel was added in **Alardware Management View**. In the example below, the panel was added to the site **Corporate Headquarters** and the area **Area**.

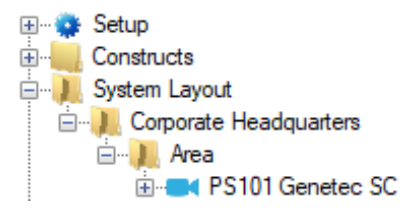

**Figure 24 - The Genetec Security Center panel node in the Project Node Tree**

The Genetec Security Center panel node is the root node for the panel. The following sections will explain:

- The properties of the Genetec Security Center panel node
- The configuration of the Genetec Security Center panel (a.k.a. **Quick Config**)
- The child nodes of the Genetec Security Center panel

#### **4.2.1 Genetec Security Center Panel Node Properties**

<span id="page-25-1"></span>Right-click on the Genetec Security Center panel node to open the properties. Some of these fields are better managed on the Quick Config dialog. Others are only found here. These fields are not part of the day to day running of the system.

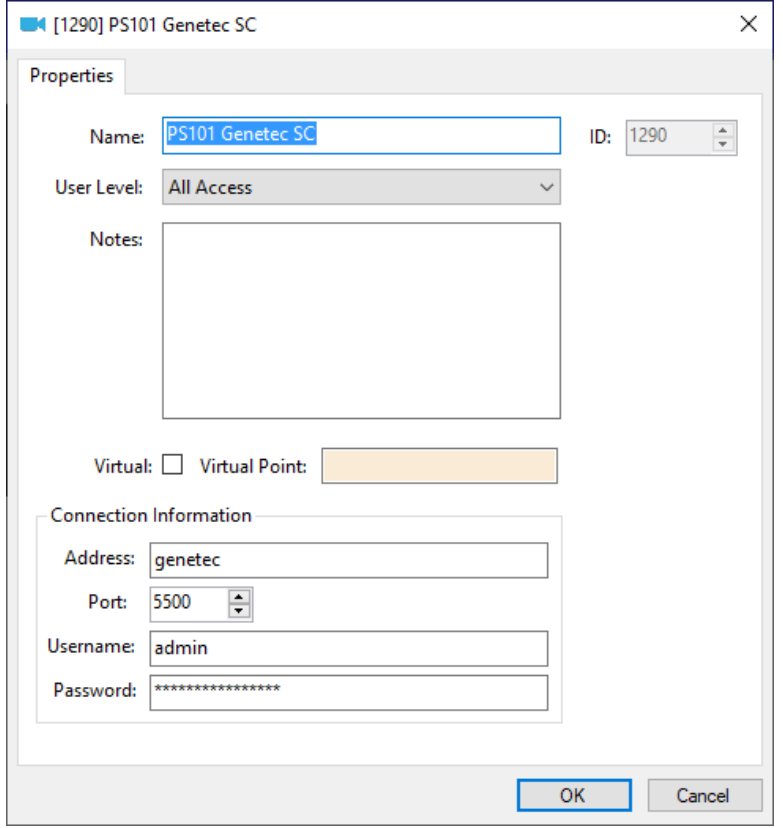

**Figure 25 - Genetec Security Center node properties dialog**

The fields **Name, ID**, **User Level**, and **Notes** are standard on all I/O Point nodes. The fields specific to this node are defined as follows.

**Virtual** – check box; when checked the panel is virtualized, allowing the driver to be brought online without having the physical panel available

**Virtual Point** – drop box; this I/O Point will be set when the panel is virtualized, clear when it is not

**Address** – edit text; the IP address or host name of the Genetec Security Center

**Port** – numeric; the TCP port to use when connecting to the panel

**Username** – edit text; the username credential for logging in to the panel

**Password** – edit text (masked); the password credential for logging in to the panel

### **4.2.2 Genetec Security Center Panel Quick Config**

<span id="page-27-0"></span>The **Quick Config** dialog is accessible either in **Alendware Management View** or in **Design View**. To open the **Quick Config** dialog, right-click on the Genetec Security Center panel node and select *Quick Config*. There are two tabs on the **Quick Config** dialog.

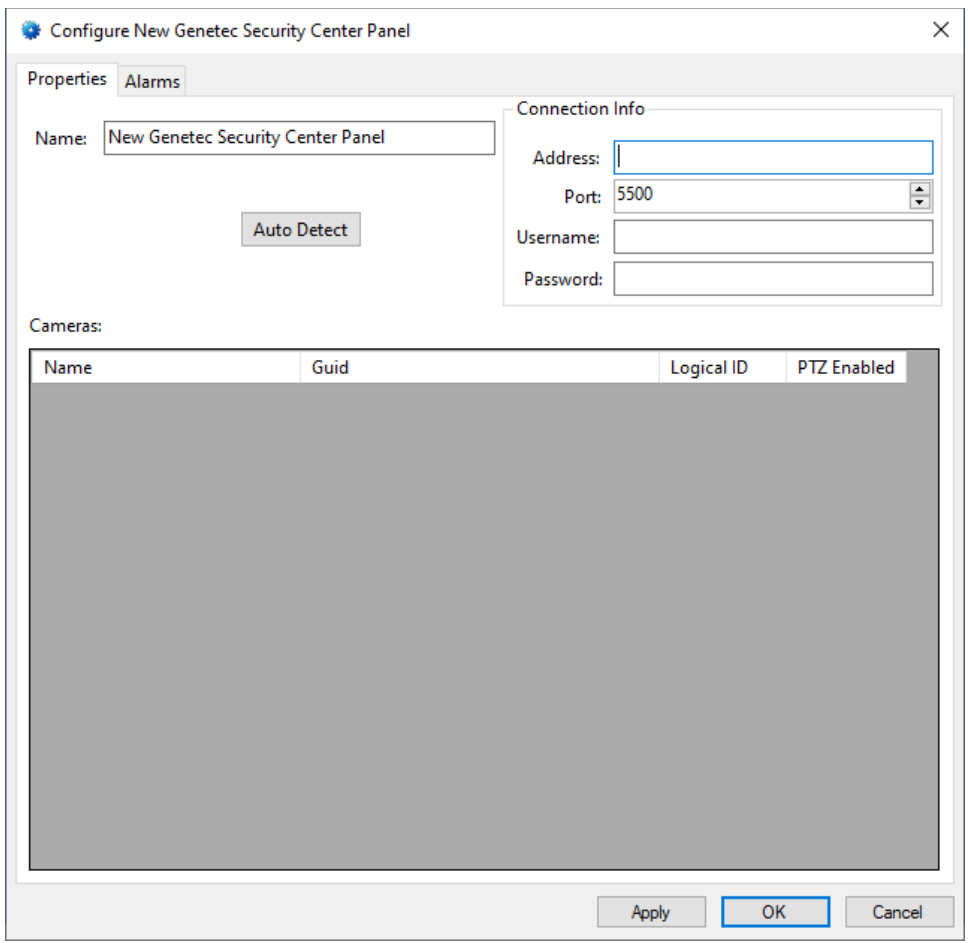

**Figure 26 - Genetec Security Center panel Quick Config dialog**

#### <span id="page-27-1"></span>**4.2.2.1 The** *Properties* **Tab**

The *Properties* tab contains those fields associated with the creating a connection to the Genetec Security Center and cameras.

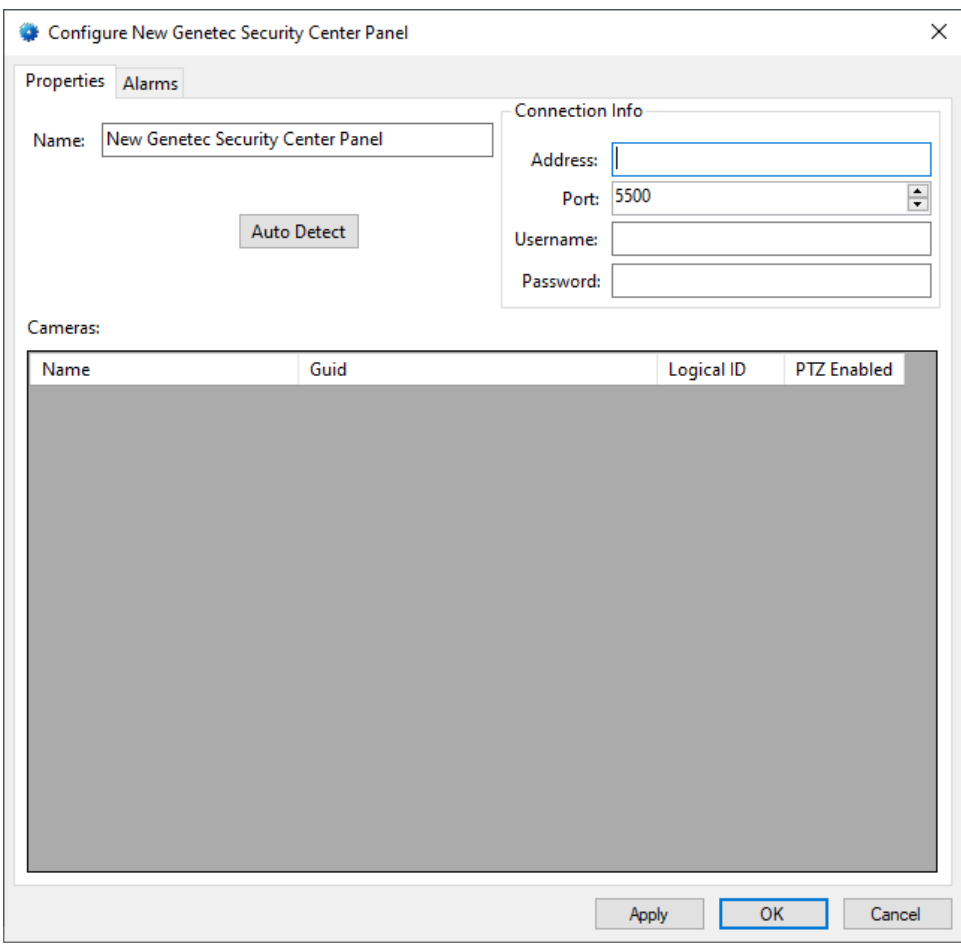

**Figure 27 - Genetec Security Center panel Quick Config: Properties tab**

**Name** – edit text; the name of the Genetec Security Center panel; updating this field will change the name of the node

**Address –** numeric; the IP address or host name of the Genetec Security Center panel

**Port** – numeric; the TCP port to use when connecting to the panel

**Username** – edit text; the username credential for logging in to the panel

**Password** – edit text (masked); the password credential for logging in to the panel

Auto Detect - button; click to import the Resources and their data from the Genetec Security Center

**Cameras** – table; the cameras imported via the **Auto Detect** button

**Name –** edit text; the name of the camera

**Guid –** text box; the unique identifier for the camera in the Genetec Security Center

**Logical ID –** text box; the more human-friendly identifier for the camera than the Guid

**PTZ Enabled -** checkbox; when checked, the resource is a PTZ camera

#### <span id="page-29-0"></span>**4.2.2.2 The** *Alarms* **Tab**

On the *Alarms* tab, the specific alarms are added to the panel.

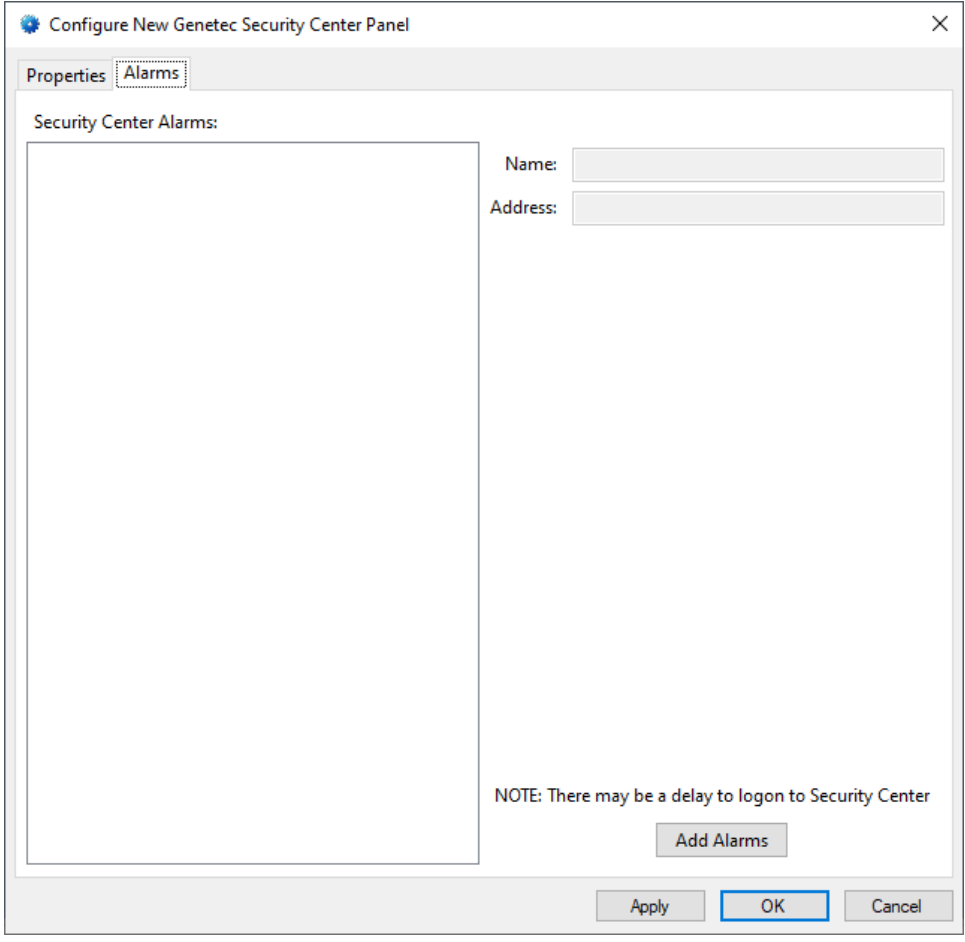

**Figure 28 - The** *Alarms* **tab**

**Security Center Alarms –** tree control; displays the tree of defined alarms, the possible root nodes are **Cameras** and **System Configuration**; when an alarm is added, the missing parts of the tree are added as needed

**Name –** edit text; the name of the selected node in the **Security Center Alarms** tree

**Address –** text box; the event string(s) that are sent by the Genetec Security Center to Intelli-Site

Add Alarms - button; opens the **Add Genetec Security Center Alarms** dialog

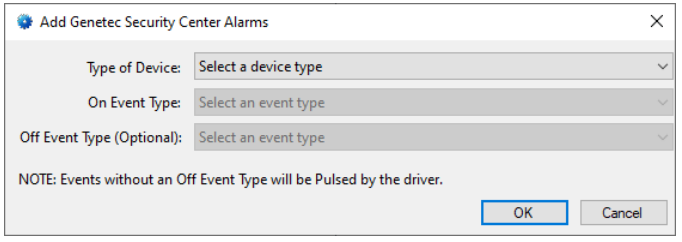

**Figure 29 - The Add Genetec Security Center Alarms dialog**

**Type of Device** – drop-down list (values: the different device types managed by the specific Genetec Security Center); the type of device the alarm is associated with

**On Event Type** – drop-down list (values: all the possible events for the selected **Type of Device**); when this event is received, the alarm point is either pulsed or set on; it is pulsed if there is no **Off Event Type** specified

**Off Event Type (Optional)** – drop-down list (values: all the possible events for the selected **Type of Device**); the point is set off when this event is received from the panel for the device

*Note: An I/O Point is added for each device of the selected type for each alarm added.* 

#### **4.2.3 Genetec Security Center Panel Child Nodes**

<span id="page-30-0"></span>There are two child nodes: **Cameras** and **Alarms**.

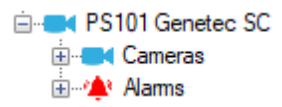

The **Cameras** are the cameras discovered during Auto Detect. The **Alarms** are the events subscribed to as described in The *[Alarms](#page-29-0)* [Tab.](#page-29-0)

#### <span id="page-31-0"></span>**4.2.3.1 Cameras**

The **Cameras** tree reflects the cameras as they were detected. Each camera node has a child node for **Presets**. This folder node contains the presets for the camera if any were set in Genetec Security Center.

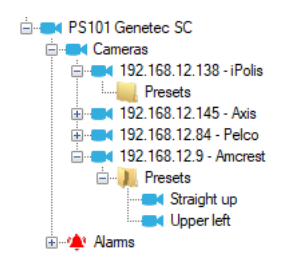

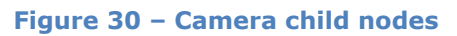

<span id="page-32-0"></span>4.2.3.1.1 Camera Node Properties Dialog

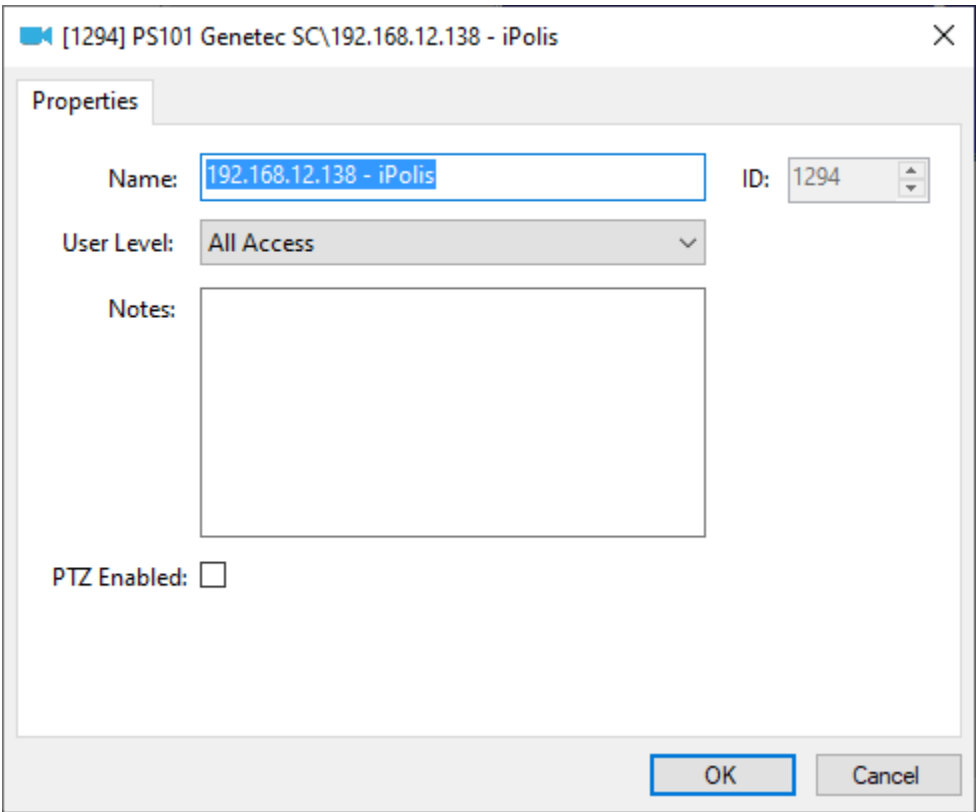

**Figure 31 - An example event node's properties**

The fields **Name, ID**, **User Level**, and **Notes** are standard on all I/O Point nodes. The fields specific to this node are defined as follows.

**PTZ Enabled –** checkbox; when checked this camera is a PTZ camera

<span id="page-32-1"></span>4.2.3.1.2 Preset Node Properties Dialog

A preset node is a GenProtoNode, a special kind of I/O Point. Right-click on the preset node and select *Properties* to open the **Properties** dialog.

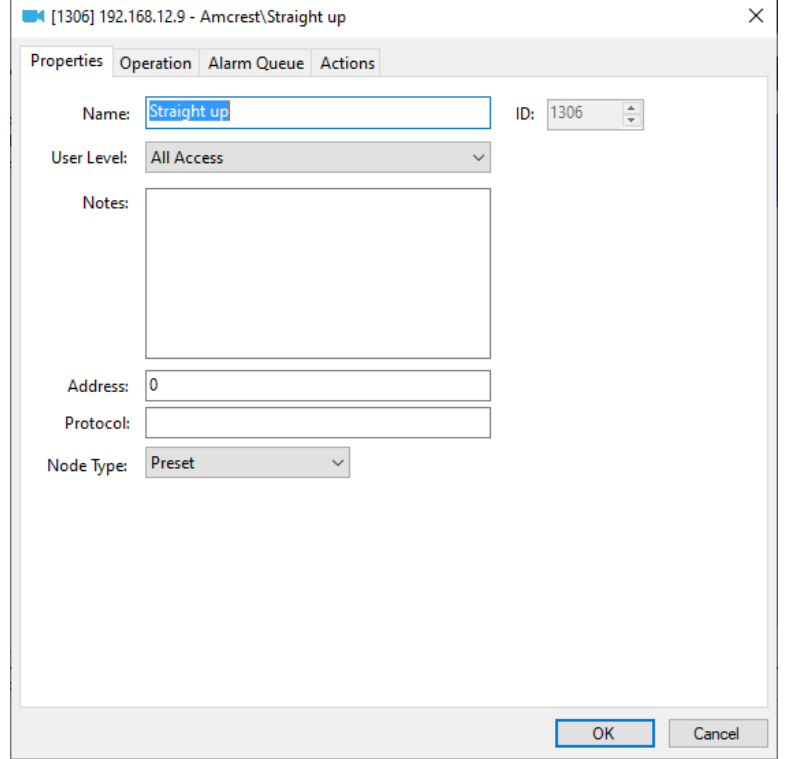

**Figure 32 - Preset node Properties dialog**

The fields **Name, ID**, **User Level**, and **Notes** are standard on all I/O Point nodes. The fields specific to this node are defined as follows.

**Address –** edit text; the preset index

**Protocol –** edit text; intentionally left blank

**Node Type –** drop-down list; (value: *Preset*) the type of GenProtoNode, this is a *Preset* node

#### <span id="page-33-0"></span>**4.2.3.2 Alarms**

The alarms for the Genetec Security Center are located under the **Alarms** node. There is only the **Panel Status** alarm unless the Vicon Valerus VMS reports others that were defined within it.

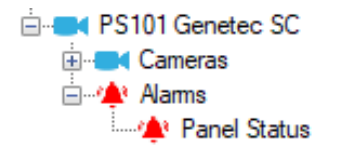

**Figure 33 - Genetec Security Center panel Alarms child nodes**

The **Panel Status** point is high when the panel is offline (assuming the driver is online, and the panel is not virtualized).

#### <span id="page-34-0"></span>4.2.3.2.1 Device Type Nodes and Their Children

Additional alarm nodes are added for each alarm added in the **Quick Config** dialog. A node is added for each device type that has at least one alarm defined for it. If the integrator added an alarm for a reader, then there would be an alarm node named **Reader**.

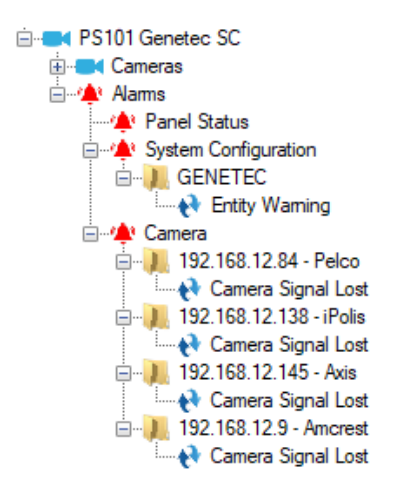

**Figure 34 - Example Alarms**

In the above figure, at least one alarm was added for two (2) different device types. A **System Configuration** event was added, and a **Camera** event was added.

The child node of the **System Configuration** is named using the name of the Genetec Security Center database. The alarm node is a child of this node.

Expanding the **Cameras** alarm node reveals a node for each of the devices of the type Camera managed by the Genetec Security Center. The actual alarm I/O Point for each device is a child of the specific device.

#### <span id="page-34-1"></span>4.2.3.2.2 The Alarm Node Properties Dialog

The alarm I/O Points are a special I/O Point called a GenProtoNode. Right-click on the node and select *Properties* to open the **Properties** dialog.

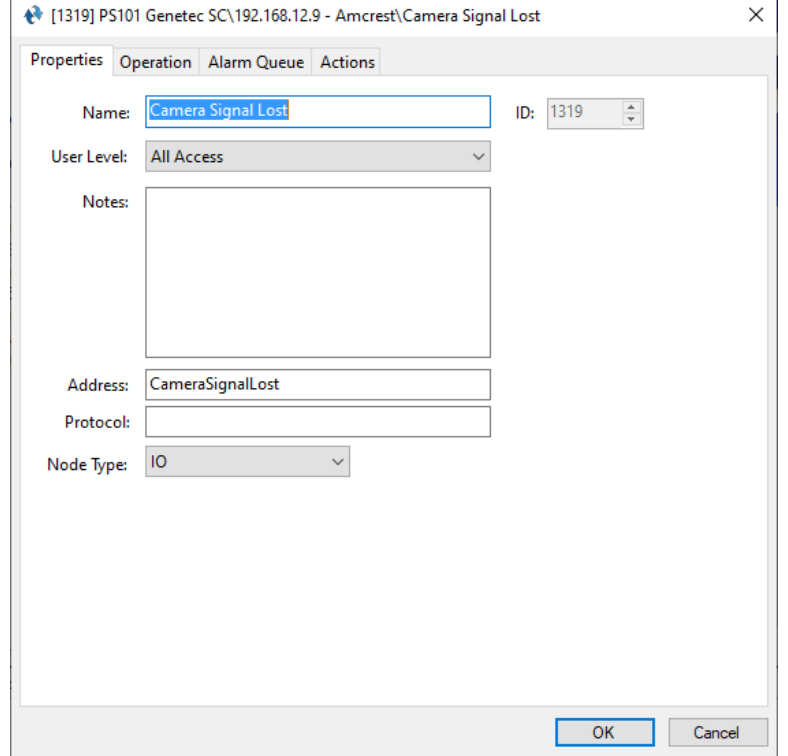

**Figure 35 - Alarm node Properties dialog**

The fields **Name, ID**, **User Level**, and **Notes** are standard on all I/O Point nodes. The fields specific to this node are defined as follows.

**Address –** edit text; the string received from the Genetec Security Center; if the alarm has both and **On Event Type** and an **Off Event Type**, both strings appear separated by "::"

**Protocol –** edit text; intentionally left blank

**Node Type –** drop-down list; (value: *IO*) the type of GenProtoNode, this is an *IO* node

<on event type>::<off event type>

#### <span id="page-35-0"></span>4.2.3.2.3 Deleting an Alarm

When deleting an alarm for a device type, the alarm must be removed from every device node under the device type node. For example, both **Camera Signal Lost** and **Health Monitoring Event Video Signal Loss** alarms were added. Only one is needed.

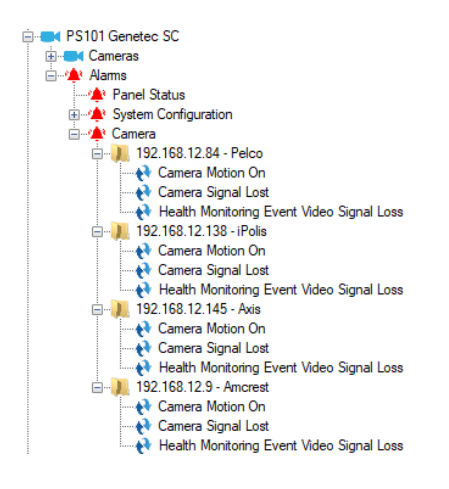

**Figure 36 - Example Camera Alarms**

Each of the alarms must be removed one at a time. Moreover, it must be removed from *ALL* of the device nodes. If there are a small number of devices, this is a small task. If there are a lot of them, it may be better to ensure no events for these points are reported in the alarm queue or written to the database using **Alarm Queue Settings** dialog. To open this dialog, right-click on the device type node and select *Replace All… -> I/O Point Settings* or just click on the node and type *Ctrl-O*.

### <span id="page-36-1"></span><span id="page-36-0"></span>*4.3 Project Programming* **4.3.1 Video Display Screen Object**

The User's Guide explains programming the video display screen object in section *7.4.2.11.2 Programming the Video Display Screen Object*. There is nothing specific to the Genetec Security Center implementation. Therefore, there is nothing to explain in this section.

#### <span id="page-36-2"></span>**4.3.2 Preset Nodes Programming**

Before sending a preset command, the software must login to the panel. Login occurs when the video display begins streaming from it. This video control must be the live video that is the target of the preset command. Otherwise, the software has no way to know where to send the command. The actual preset command is a single line of programming in an action grid.

#### **SendCommand** <Preset node>

The following is an action grid with the complete set of programming.

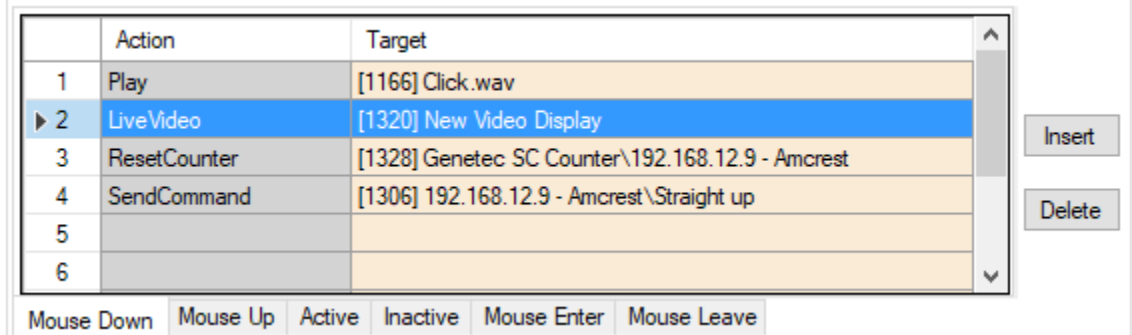

#### **Figure 37 - Action grid to send a Preset command**

If the video display has logged in to the Genetec Security Center and is the live video, all that is needed is the **SendCommand**. The extra lines of programming do no harm if not needed. Better to be safe. This allows the end user to go directly to the preset when switching to the parent camera in the video display.

## <span id="page-38-0"></span>**5 Video View**

Most facilities will use video displays in **Live View**, but occasionally it may be required to go directly to a camera or to compare several streams or to view recordings. **Video View** is a quick way to access any camera in the system.

Because **Video View** is not necessary for all users nor all facilities, it must be enabled in the user properties.

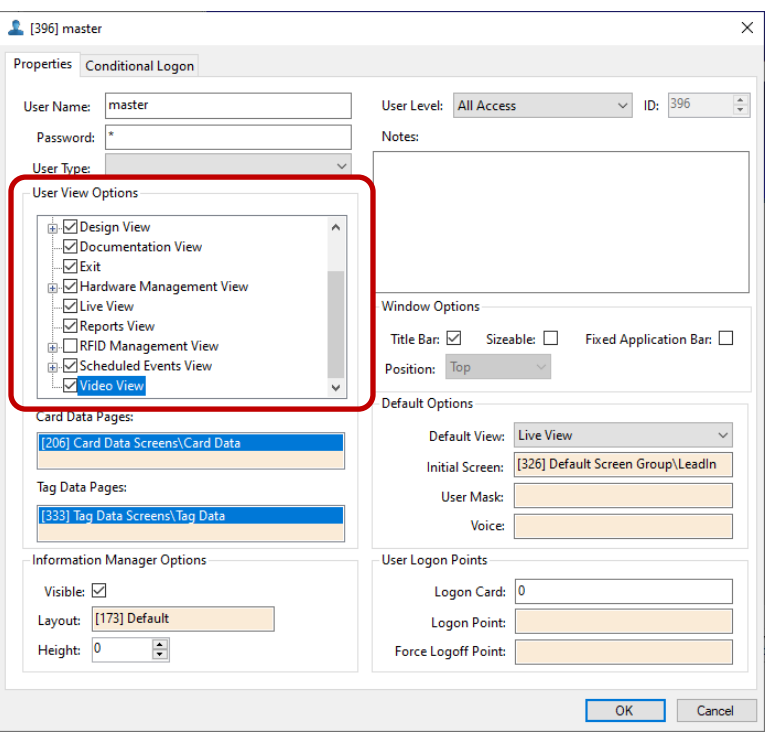

**Figure 38 - The properties dialog for the user "master"**

*Note: Remember to logout and login again after changing the user properties for the current account for them to go into effect.*

See the **Video View** section of the User's Guide for help using the **Video View**.

# <span id="page-39-0"></span>**Revision History**

2021-06-30 Creation Date